# How to Guide

## Register a new principal entity on the Videocon DLT platform

## Registration Process –

- 1. Visit the DLT platform [\(https://smartping.live/entity/register-with\)](https://smartping.live/entity/register-with) and select to sign up as an 'Entity'
- 2. Register as a new entity by clicking "Click Here"
- 3. Provide valid business PAN, details of authorized person (mobile no. and email ID), and required documents
- 4. Verify phone number and email address. Once the verification is done, you will receive a reference number and after the verification of your documents by the operator, you will receive the Entity ID/Registration ID.
- 5. After getting your Entity ID/Registration ID, add it in your Textlocal account by following this process: Login in to your Textlocal account > Settings > [Your Profile](https://control.textlocal.in/settings/account/) > Principal Entity/Registration ID.
- 6. Register your headers (sender names) in the DLT platform
	- 6.1. Select Header > Add new Header
	- 6.2. Choose Header type Promotional / Others (Transactional / Service Implicit / Service Explicit). [Know more](#page-11-0) here.
	- 6.3. Select a category from the drop-down list (applicable only if you want to add promotional type headers)
	- 6.4. Enter the required Header and check availability,
	- 6.5. Submit required document and verify OTP
	- 6.6. Submit for approval
- 7. Select 'Telemarketer Request' (side nav)> Enter the telemarketer ID "**110200001293"** > Click view details > Tick the check box "I hereby authorize IMI mobile Cloud Communications (India) Private Limited for on-boarding with us on VMIPL DLT Panel as our Telemarketer partner. " > Click Submit request
- 8. Add content templates in the DLT platform
	- 8.1. Select Template > Add New Template
	- 8.2. Add a Template Name
	- 8.3. Choose Communication type as SMS
	- 8.4. Choose the Template type of communication Promotional / Service Implicit / Service Explicit / Transactional. [Know more here](#page-13-0)
		- For your transactional templates select the 'Service Implicit' category. 'Transactional' category templates are reserved for bank OTPs
	- 8.5. Select Consent Template from the drop-down list (Optional)
- 8.6. Select a Content Category from the drop-down list (Only for Promotional and Service Explicit type)
- 8.7. Add the template content in the 'template content' text box > Get and enter OTP > Click 'Submit'

### Please note –

- The approval process to get the Entity ID/Registration ID and register headers typically takes 2-3 days
- If your documents are rejected, the DLT support team will reach out to you via email for any further information. You will get your Unique ID only once your submitted documents are approved.
- The Header selected by you should match the entity name. If the header name is different, please attach a document/image showing the website link, trademark certificate or any other document/image proving the relation between your entity name and your requested header.

### Step 1

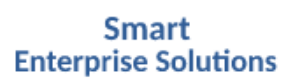

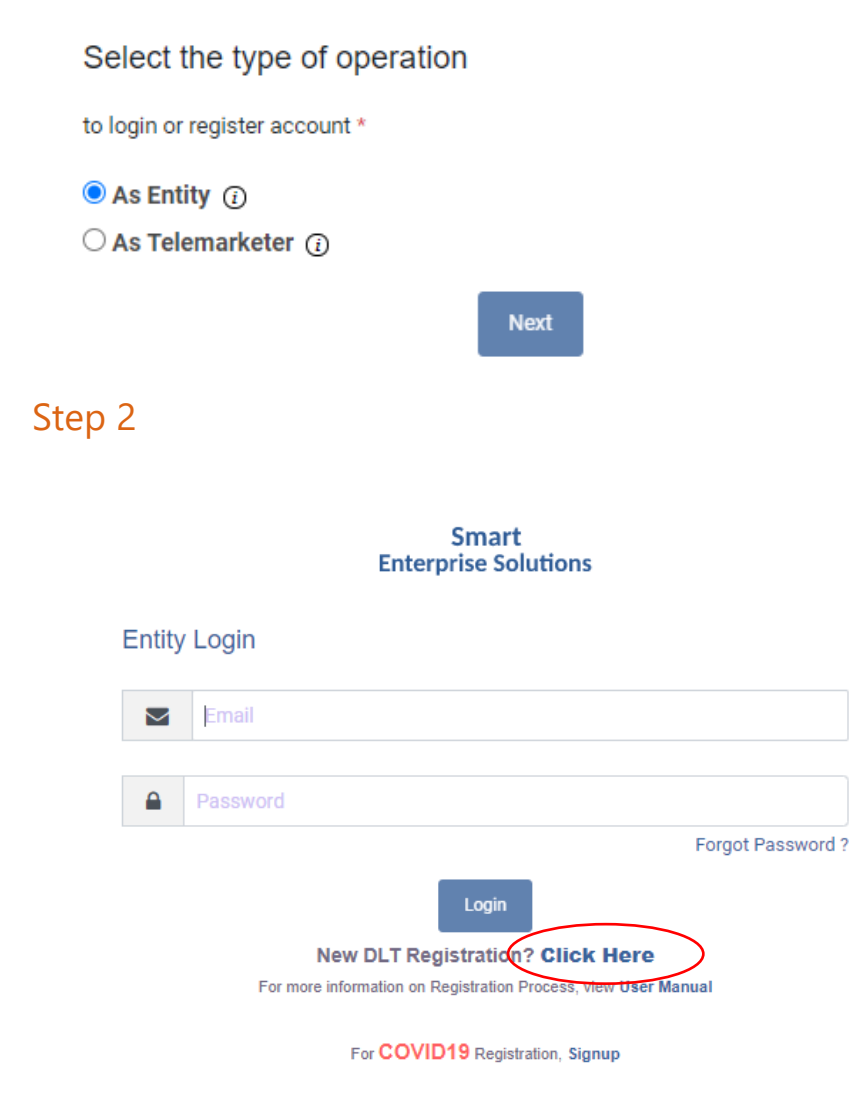

Textlocal Register New Templates in the Videocon DLT Platform **Page 2** 2

## Step 3

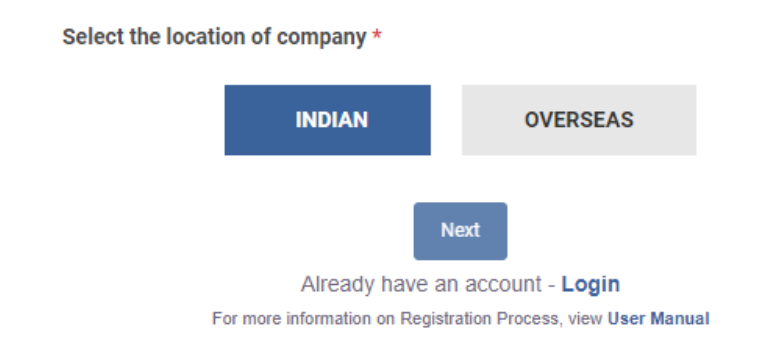

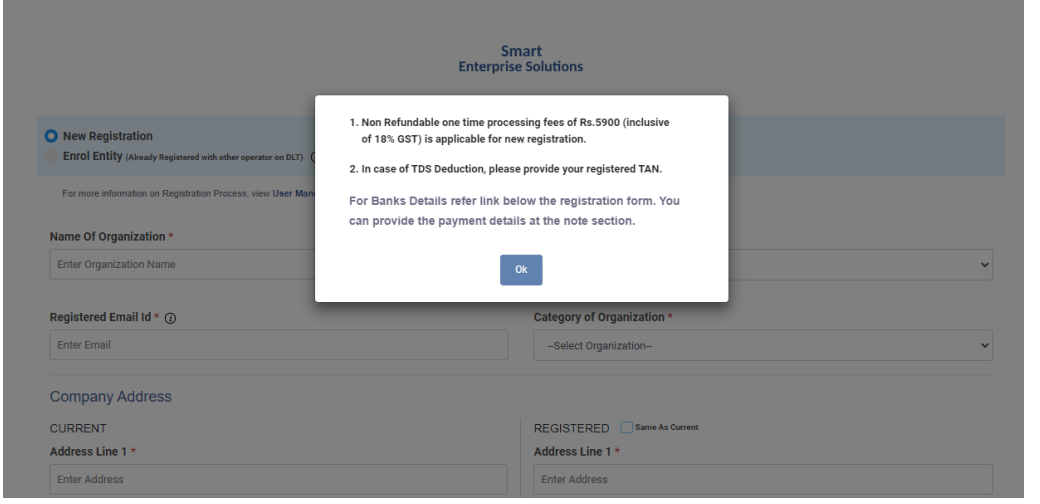

### Click OK.

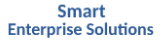

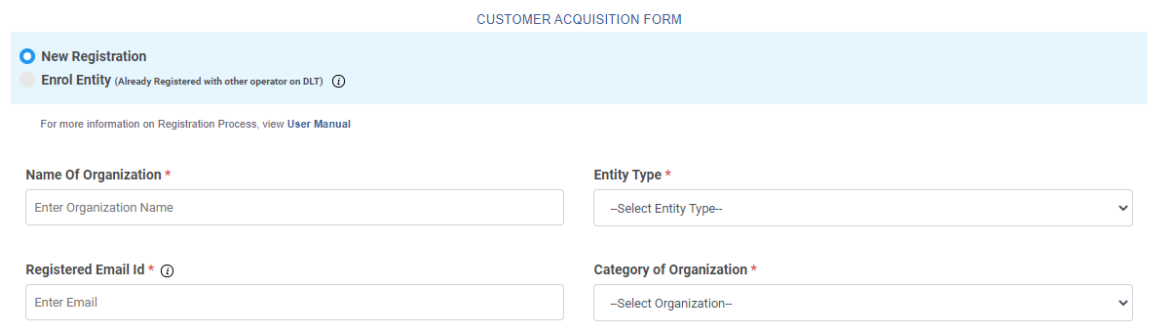

Please note – The name of Organization entered should match the GST certificate (if applicable).

#### **Company Address**

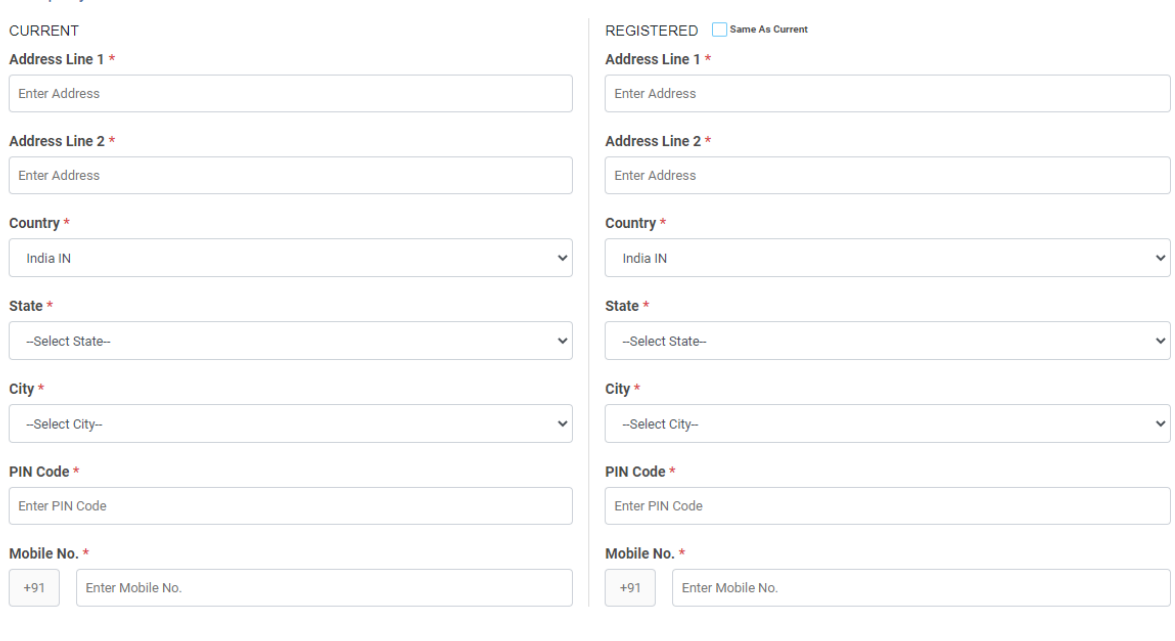

#### **Documents**

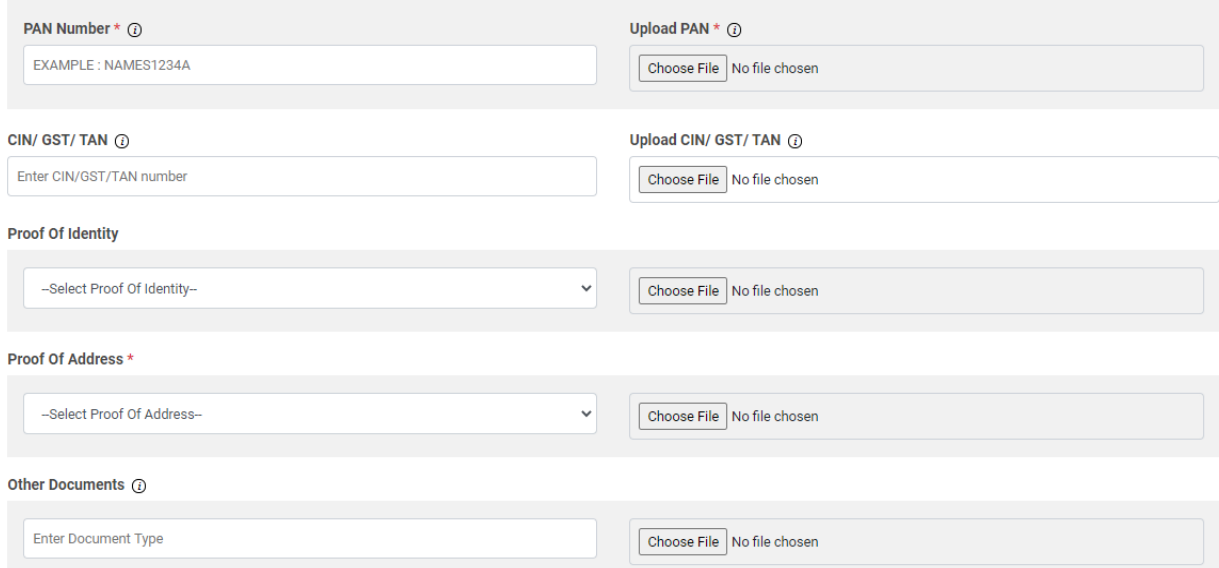

### Documents Required

- 1. Business PAN number ( If you do not have a business PAN, you can use individual PAN number that is being used for your business)
- 2. Accepted Proof of Identity (entity name) For Individual –
	- Aadhar or Unique Identity number
	- Election commission id
	- Passport
	- Driving License
	- Income Tax PAN Number

For Sole Proprietor & Private Ltd.-

- Shops & Establishment Registration Certificate
- GST Reg Document (Please ensure org. name matched the document)
- FSSAI License
- Certificate of Incorporation
- 3. Accepted Proof of Address
	- For Individual -
	- Aadhaar
	- Passport
	- Driving License
	- Electricity Bill / Telephone Bill (Not Older then 3 month)
	- Lease Agreement/Registered Sale

For Sole Proprietor & Private Ltd.-

- Shops & Establishment Registration Certificate
- GST Reg Document (Please ensure org. name matched the document)
- TAN Registration document
- FSSAI License
- Import & Export Registration Document
- Certificate of Incorporation
- 4. Authorization Document Download sample format [here](https://www.textlocal.in/app/uploads/2020/06/Draft-Authority-Letter.docx)

Please note – Please limit the file size for an image to 100 KB or less and for a PDF to 2 MB or less.

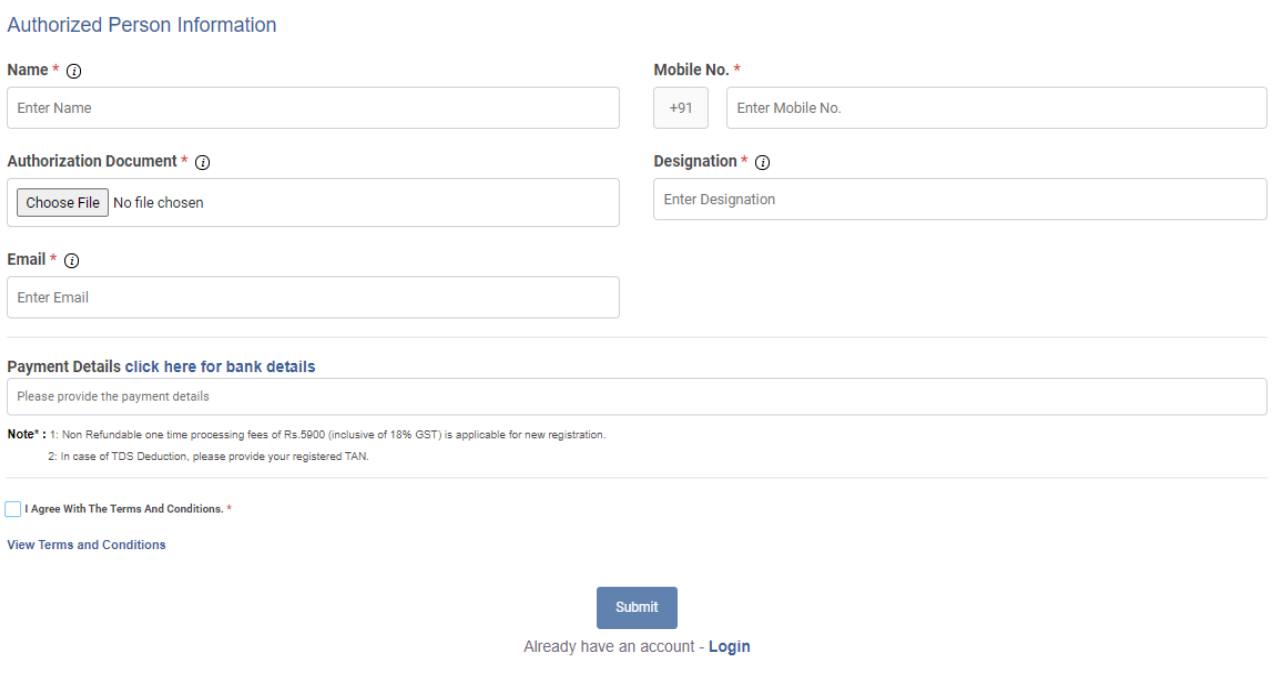

## Step 4

After clicking submit, verify your mobile number by entering the OTP and email (received in the mobile number and email address filed in the authorization person information section) by clicking on the verification link sent to your email address.

If you don't see an email from Videocon, please search for the subject name" Your Entity Registration Application" from "no-reply@vimpl.com" and click on 'Click Here To Verify Your Email".

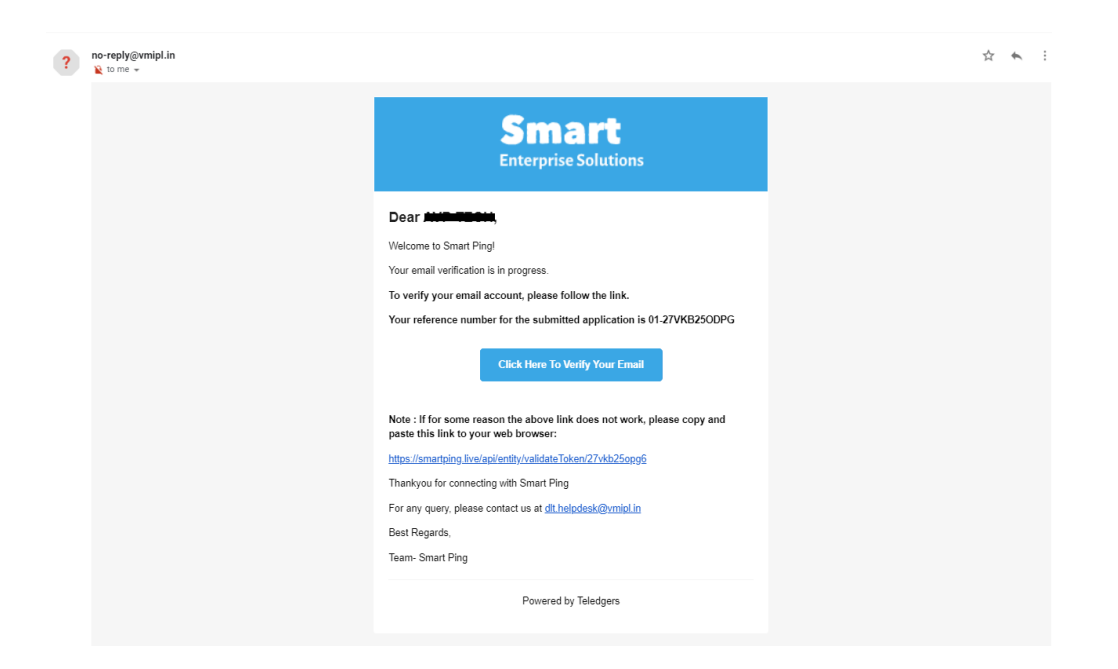

### Step 5

After getting your Entity ID/Registration ID, add it in your Textlocal account by following this process: Login in to your Textlocal account > Settings > [Your Profile](https://control.textlocal.in/settings/account/) > Principal Entity/Registration ID.

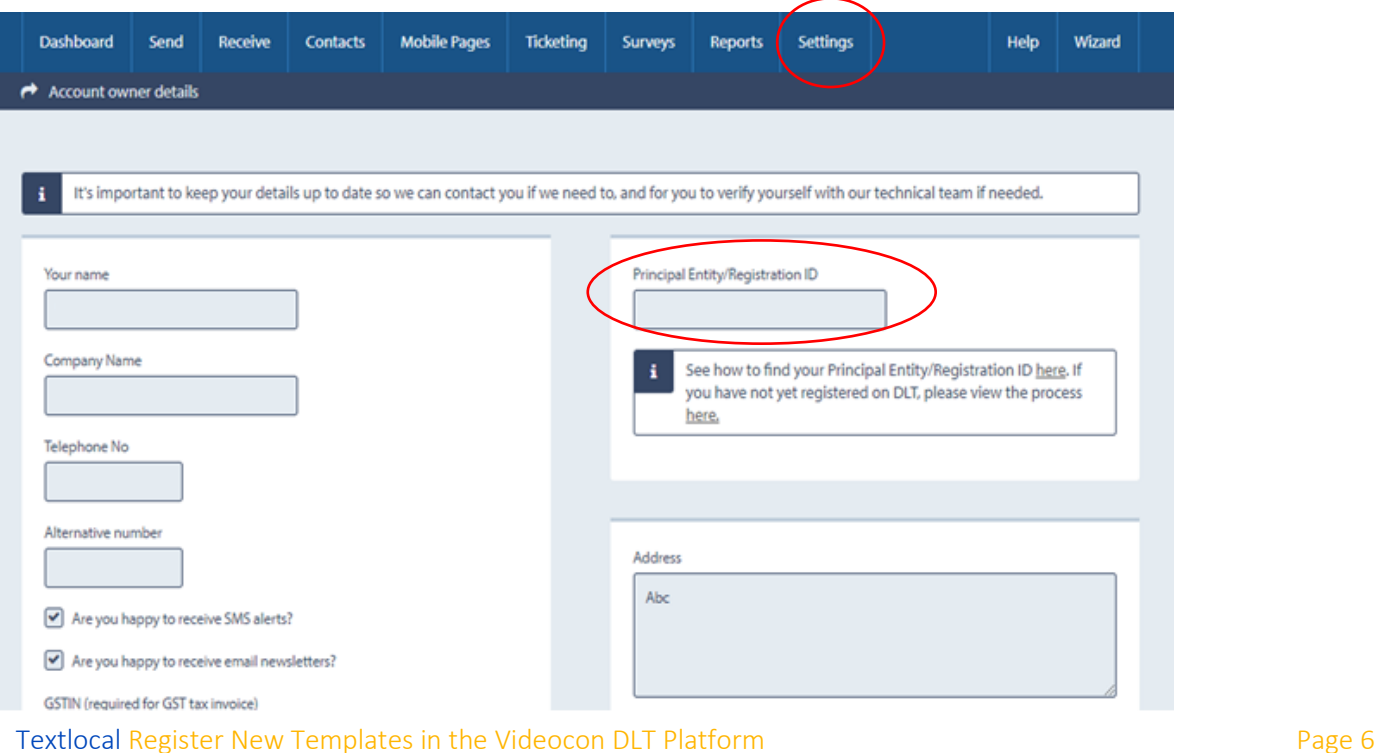

## Step 6

Please register your headers on the Videocon DLT platform using the below process.

- 6.1 Select Header > Add new Header
- 6.2 Choose Header type Promotional / Others (Transactional / Service Implicit / Service Explicit). Know more [here](#page-11-1)
- 6.3 Select a category from the drop-down list (applicable only if you want to add promotional type headers)
- 6.4 Enter the required Header and check availability,
- 6.5 Submit required document and verify OTP
- 6.6 Submit for approval

Note - The Header selected by you should match the entity name. If the header name is different, please attach a document/image showing the website link, trademark certificate or any other document/image proving the relation between your entity name and your requested header.

### Step 6.1

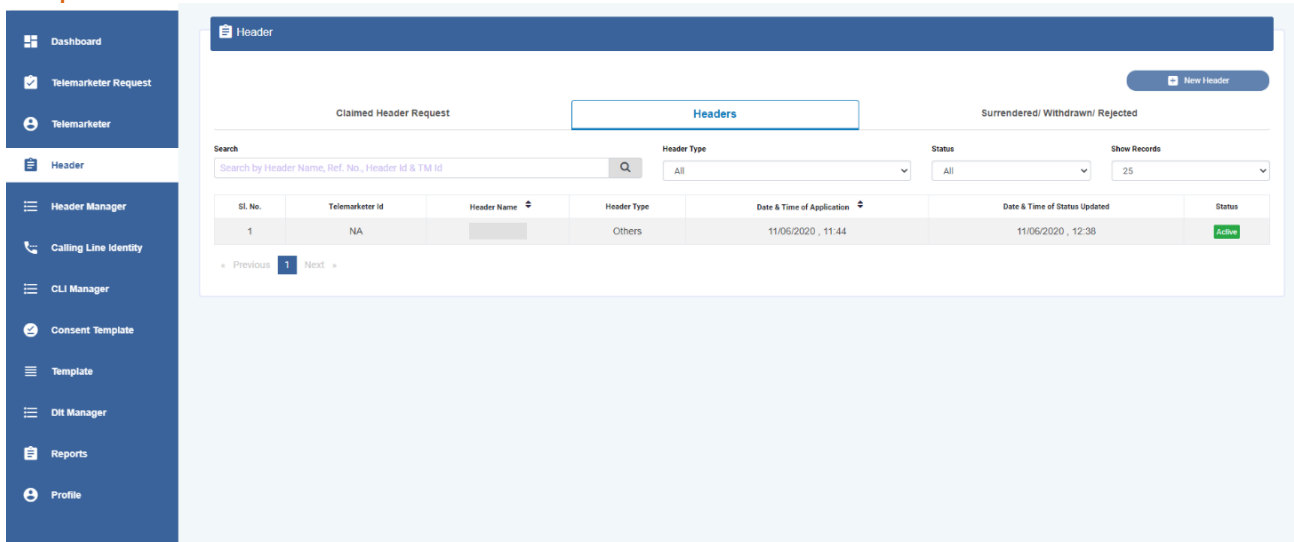

### Step 6.2

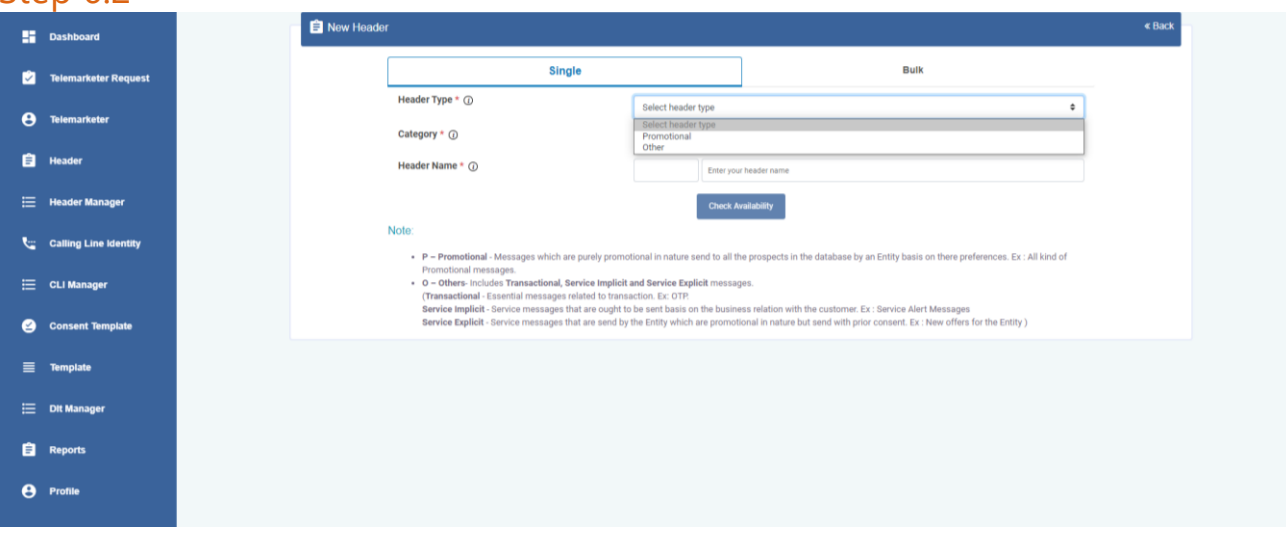

## Step 6.3

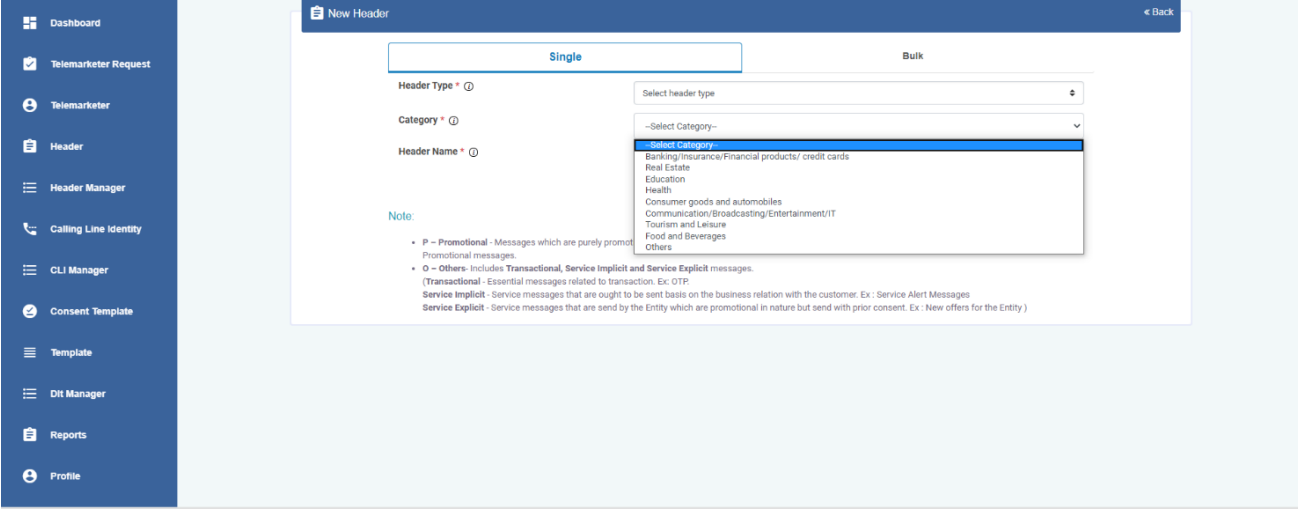

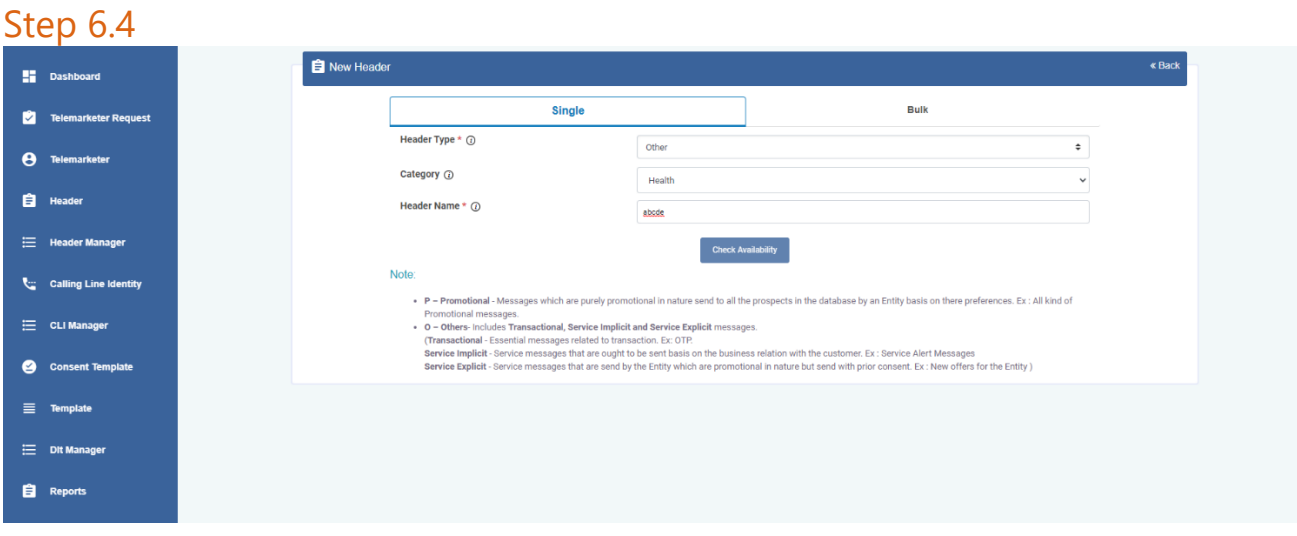

### Step 6.5

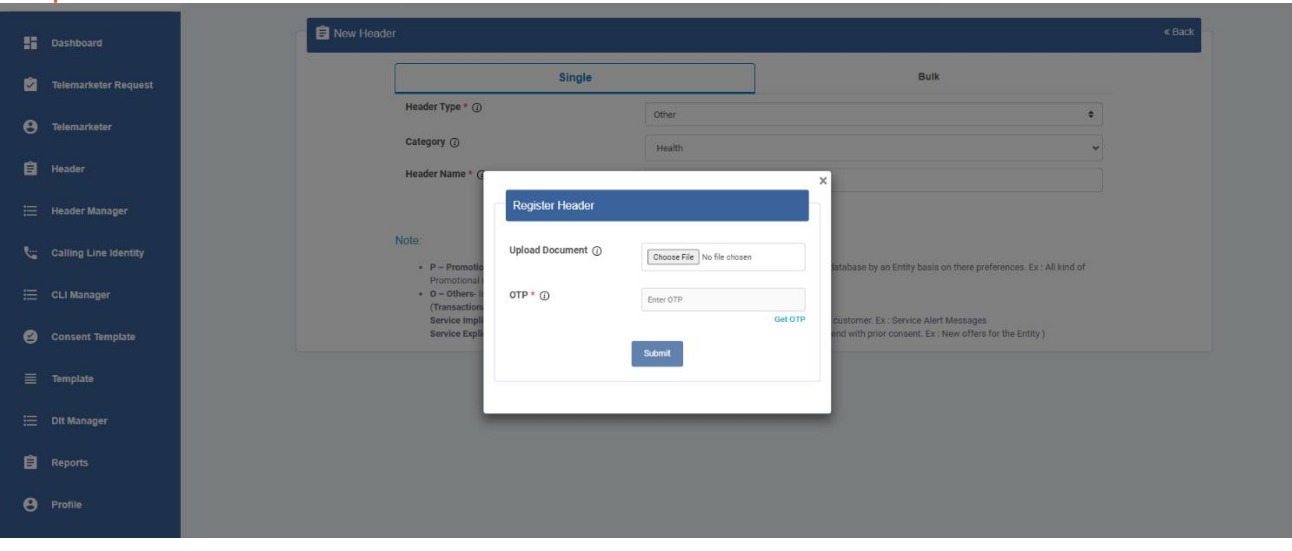

## Step 8

Add content templates in the DLT platform

- 8.1. Select Template > Add New Template
- 8.2. Add a Template Name
- 8.3. Choose Communication type as SMS
- 8.4. Choose the Template type of communication Promotional / Service Implicit / Service Explicit / Transactional. [Know more here](#page-13-0)
	- For your transactional templates select the 'Service Implicit' category. 'Transactional' category templates are reserved for bank OTPs
- 8.5. Select Consent Template from the drop-down list (Optional)
- 8.6. Select a Content Category from the drop-down list (Only for Promotional and Service Explicit type)
- 8.7. Add the template content in the 'template content' text box > Get and enter OTP > Click 'Submit'

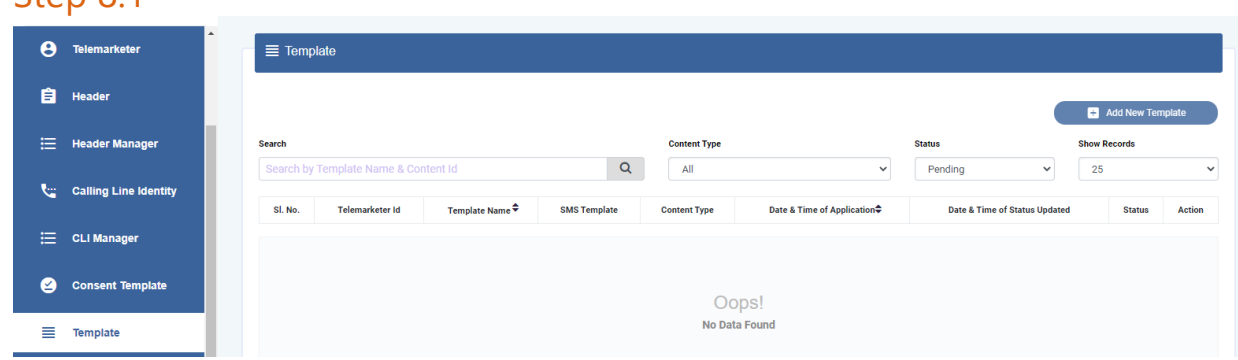

## Sten 8.1

## Step 8.3

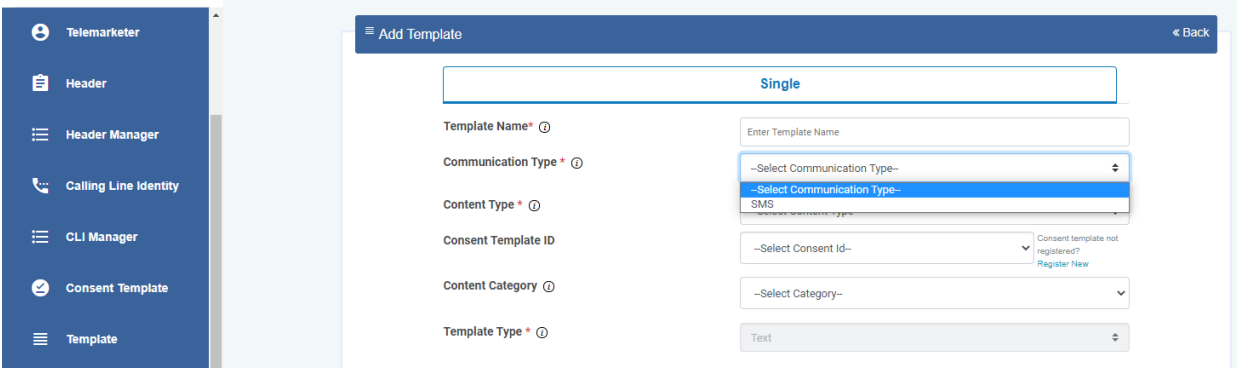

## Step 8.4

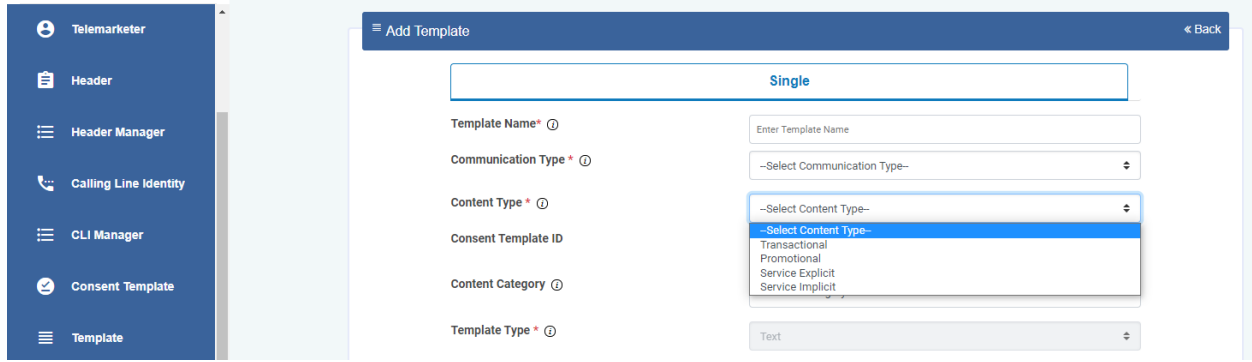

## Step 8.5

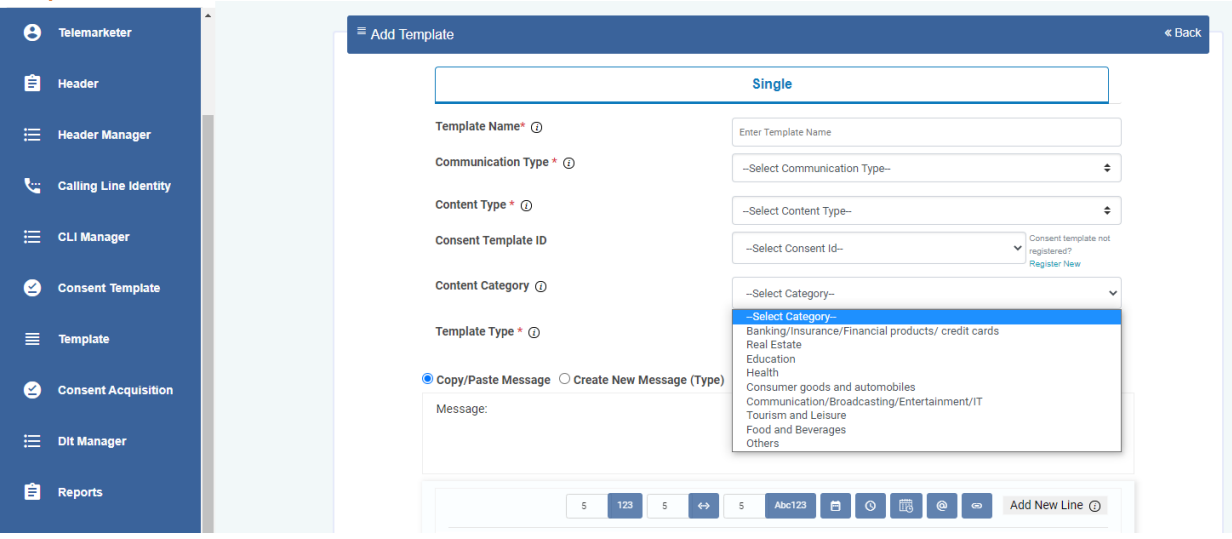

## Step 8.7

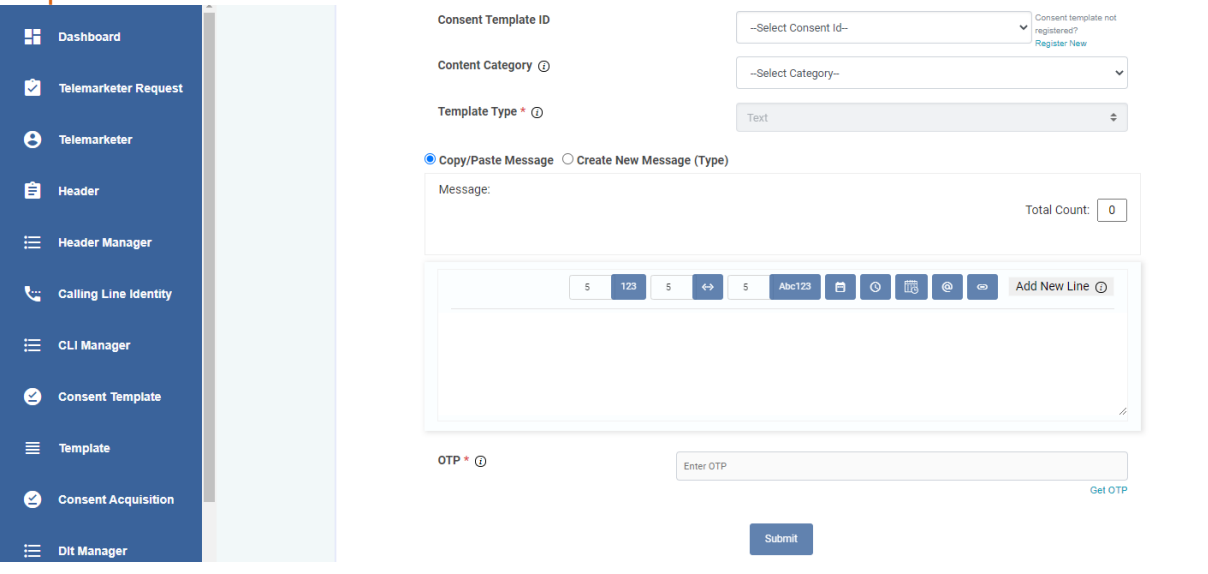

## <span id="page-11-1"></span><span id="page-11-0"></span>Types of Headers (Sender Names)

## 1. Promotional

Headers that can be used for sending Promotional messages fall under PROMOTIONAL type. Promotional message means commercial communication that can be sent to a mobile subscriber whose preferences are not set (not on DND). Or, any commercial communication that an enterprise can send to an intended recipient after taking consent to send such messages.

**Header Examples (6 numeric):** 565690, 787878, 987123, 555555, etc.

**Promotional Headers** should start with the number that matches with the category (as per DND Preferences).

1. Banking/Insurance/Financial products/ credit cards. Ex: 123890, 154987

2. Real Estate Ex: 234567, 264789

3. Education Ex: 397134, 321456

4. Health Ex: 467931, 444654

5. Consumer goods and automobiles Ex: 582974, 564123

6. Communication/Broadcasting / Entertainment/IT Ex: 631469, 693147

7. Tourism and Leisure Ex: 789456, 714369

8. Food and Beverages Ex: 896321, 816934

0 (Zero) Others – Category that doesn't appear in 1-8 Ex: 012389, 098654

## 2. Others

Headers that can be used for sending Transactional, Service Implicit and Service Explicit message fall under **OTHER type**. Same Header can be used against all three type of messages. **All these headers are case sensitive.**

**Header Examples (6-alpha):** TRUBLQ, TRUblq, TRubLQ, trublq, KLMNOP, DLTdlt, etc.

**Transactional**: Message which contains One Time Password (OTP) and requires to complete a banking transaction initiated by the bank customer. This is applicable to all banks including national/ scheduled/ private/ Govt. and MNC banks.

Ex: TRHDFC, DCBmsg, MkotaK

**Service Implicit**: Messages arising out of customer's actions or his relationship with the Sender, that is not promotional, and is not in the interest of the customer to block such communications. These messages may or may not be triggered by a subscriber-initiated transaction and will not be blocked for subscribers who have otherwise blocked service messages also.

- Confirmation messages of a net banking or a credit/debit transaction.
- Product purchase confirmation.
- delivery status of a parcel.
- OTP required for e-commerce website, app login, social media apps, KYC, etc.
- Messages from schools regarding attendance/transport.
- Messages from hospitals/clinics regarding appointment/discharge reports.
- Govt./TRAI/DoT mandated messages, advisories, messages from state Govt., LEAs, local authorities, traffic advisories, election commission, disaster management advisories.
- Service messages from car workshops, gadget service centres.
- Day-end/ month-end settlement alerts to securities/demat account holders.

#### Ex: ABCDE, AFioma, uniFco

**Service Explicit:** Any service message which doesn't fall under the category of service message (Implicit) will be sent only against service explicit, digitally verified/verifiable consent that has been taken from the subscriber by the respective enterprise.

Ex: NUTUKI, PRizem, semRTA

OTHER – Govt.

Only Govt. entities can register these Headers that can be used for sending Transactional, Service Implicit and Service Explicit messages.

**Header (3 to 9 numeric and should start with 1):** 1444, 19898, 15555, 19090909, etc.

## <span id="page-13-0"></span>Content Template Types

## Service Implicit

Any message arising out of a customer's action or their existing relationship with the enterprise, that is not promotional, will be considered as Service-Implicit message.

### **What can it be used for?**

- Confirmation messages of net-banking or credit/debit card transactions.
- Product purchase confirmation, delivery status, etc. from e-comm websites.
- Customer making payments through payment wallet over an e-commerce website/mobile app and an OTP is sent to complete the transaction.
- OTP's required for e-comm website, app login's, social media apps, authentication/verification links, securities trading, Demat account operations, KYC, e-wallet registration, etc.
- Messages from TSP/ISP.
- Periodic balance info, bill generation, bill dispatch, due date reminders, recharge confirmation (DTH, cable, prepaid electricity recharge, etc), delivery notifications, and any other periodic upgrades.
- Messages from retail stores related to the bill, warranty.
- Messages from schools-attendance/transport alerts.
- Messages from hospitals/clinics/pharmacies/radiologists/pathologists about registration, appointment, discharge, reports.
- Confirmatory messages from app-based services.
- Govt/DOT/TRAI mandated messages.
- Service updates from car workshops, repair shops, gadgets service centers.
- Directory services like Justdial, yellow pages.
- Day-end/month-end settlement alerts to securities/Demat account holders

### **Example**

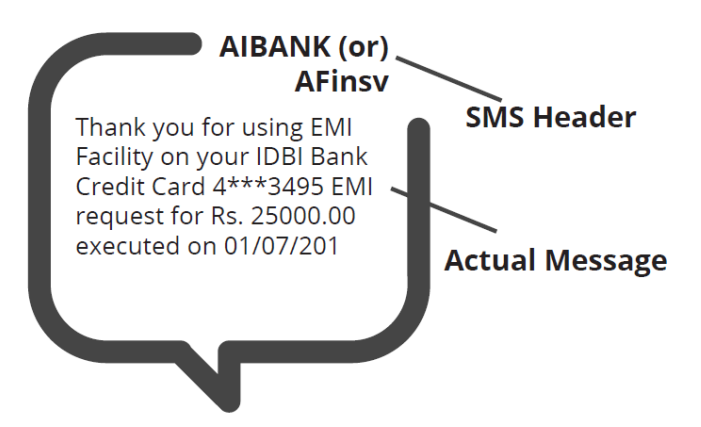

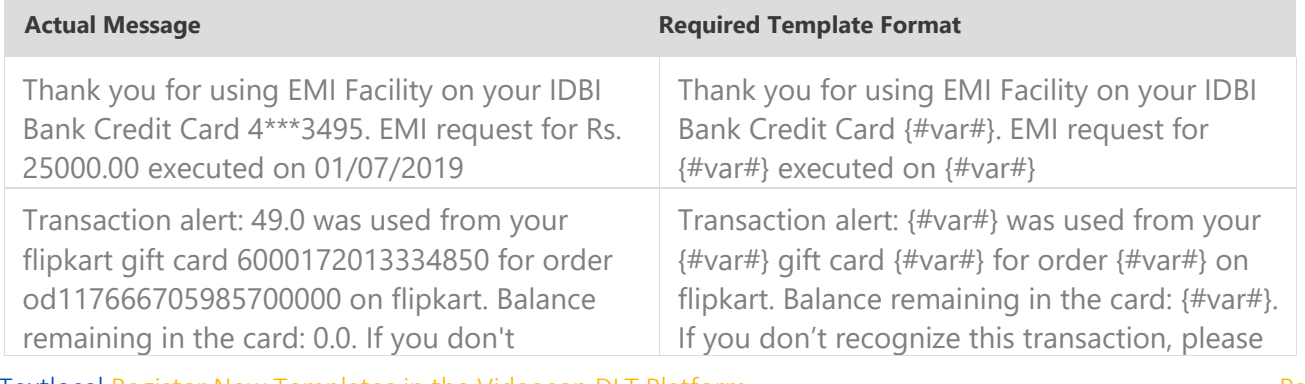

Textlocal Register New Templates in the Videocon DLT Platform Page 14

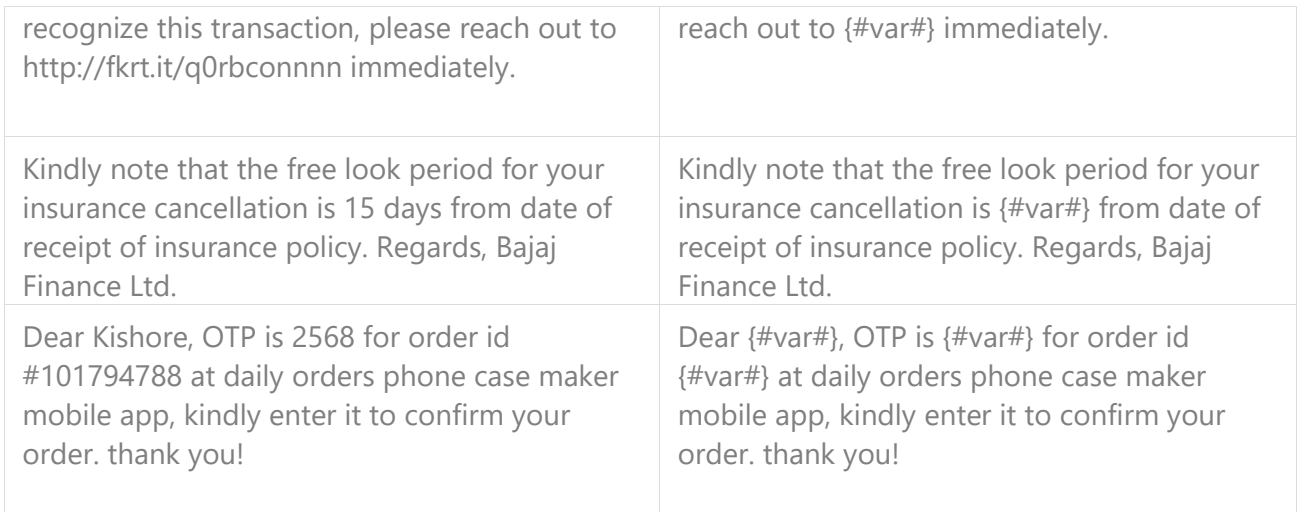

## Service Explicit

These are the messages which require explicit consent from the customer, that has been verified directly from the recipient in a robust and verifiable manner and recorded by the consent registrar. It includes any service message which doesn't fall under the service-implicit category.

Note: The customer consent template needs to be linked to content templates (Optional currently)

#### **What can it be used for?**

• Messages to the existing customers recommending or promoting their other products or services.

#### **Example**

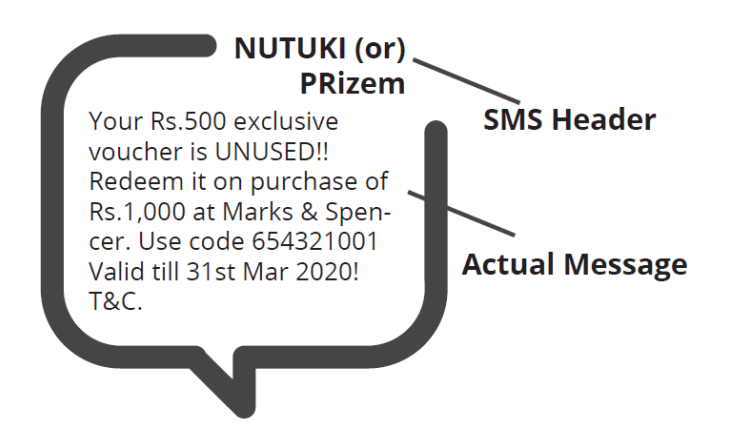

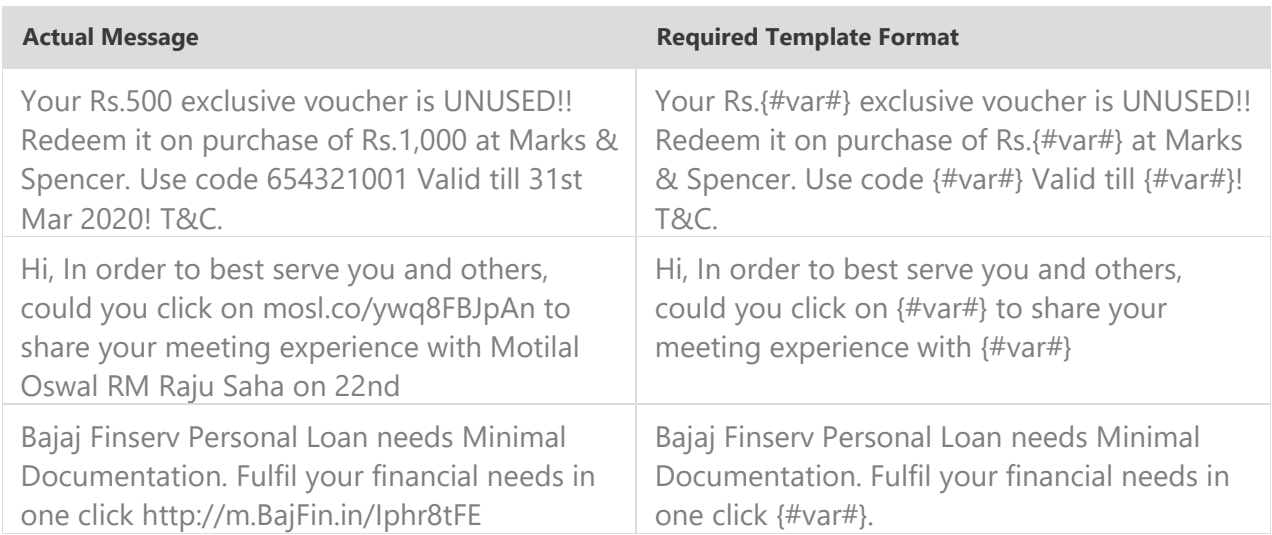

## Promotional

Any message with an intention to promote or sell a product, goods, or service. Service content mixed with promotional content is also treated as promotional. These messages will be sent to customers after performing the preference and consent scrubbing function.

Note: The customer consent template needs to be linked to content templates (Optional currently)

#### **Example**

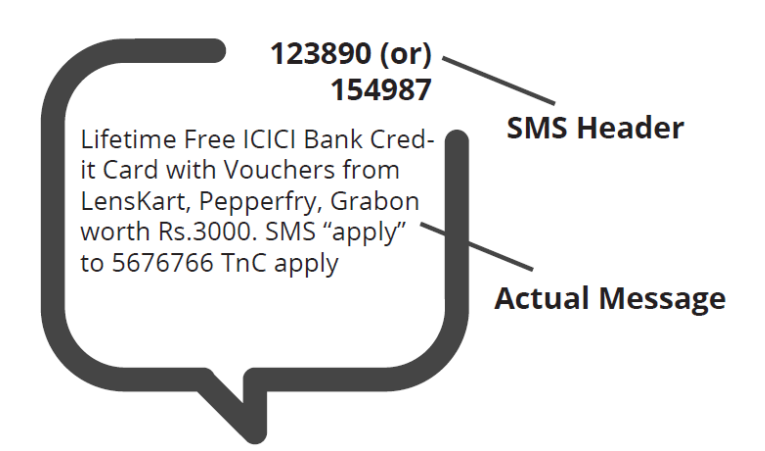

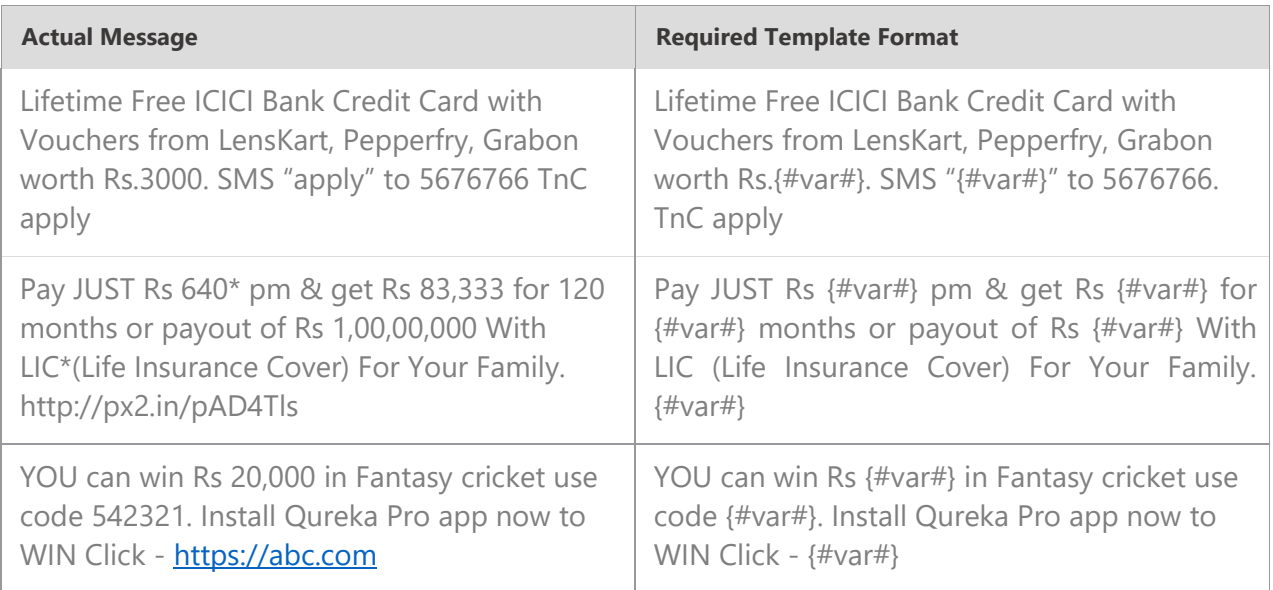

## Transactional (Bank OTPs only)

Any message which contains OTP and requires a banking transaction initiated by a bank to customer will only be considered as transactional. This applies to all banks like national, scheduled, private, govt, and even MNC's.

#### **What can it be used for?**

- OTP message required for completing a net-banking transaction.
- OTP message required for completing credit/debit card transactions at a merchant location.

#### **Example**

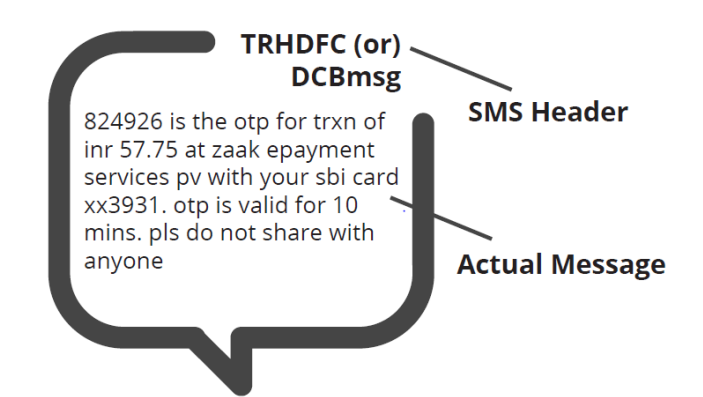

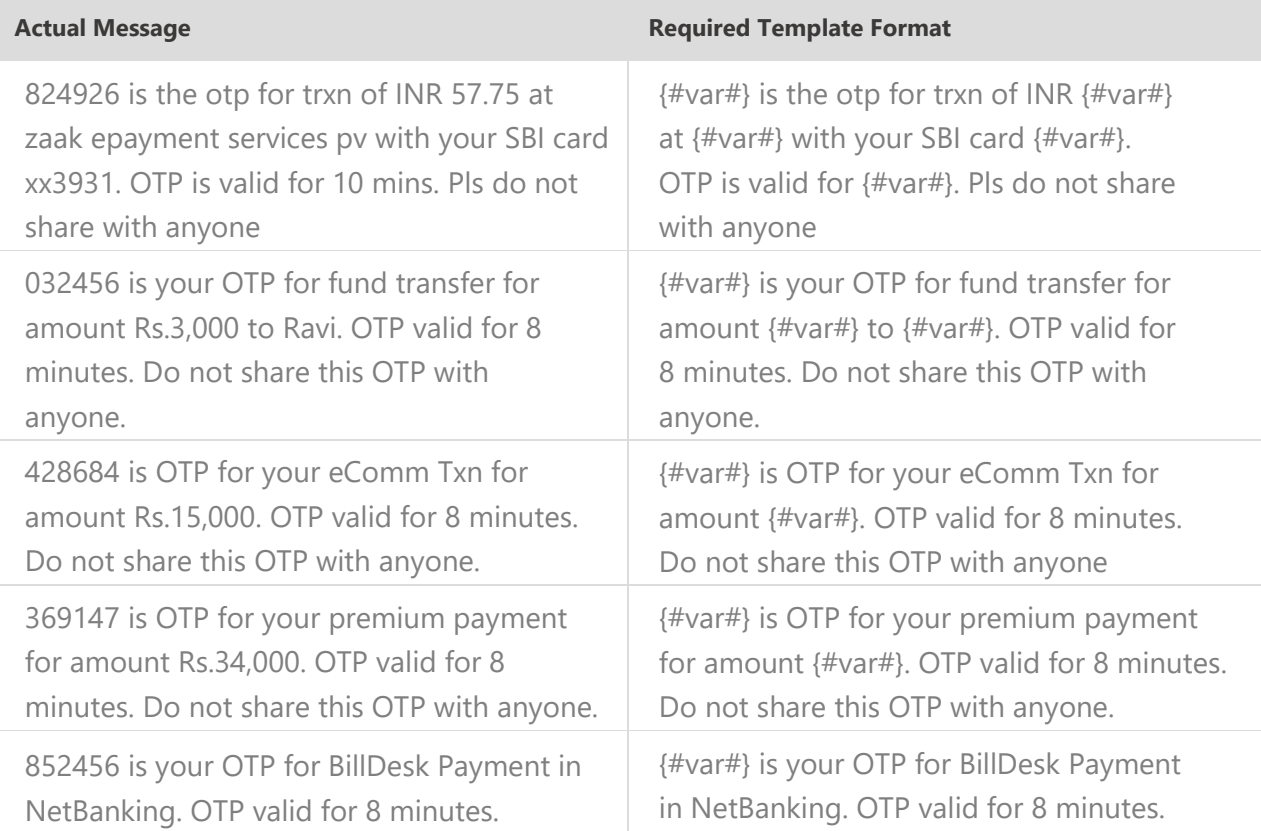

## Do's for Content Template

- Use promotional category for communications intended to be sent from numerical sender id only.
- Transactional category to be used by banking enterprises only & for OTP messages during fund transfer; online payment; merchant transaction only.
- Choose a relevant/recognizable name for templates
- Use the message type as "TEXT" for all general messages & "Unicode" for regional messages.
- Variable {#var#} insertion to be required against values like the date; amount; a/c no; OTP; names; etc.

## Don'ts for Content Template

- Header selection against irrelevant templates.
- Selecting the "Transactional" category by non-banking enterprises.
- Invalid variable format in templates.
- Using double spaces in templates (this can be pre-checked by verifying the template on notepad++ before template submission).
- Templates with less than 6 char or variable insertion alone as a template.
- Do not use external fonts or characters other than those that appear on the keyboard.

## Content Template Validations

- 2 or more spaces are not supposed to be used between 2 words, before a word or after a word.
- All special characters (found on the keyboard) are allowed, except < and > symbols.
- The variable format is  ${#var#}$  which is case sensitive
- Variable can be inserted by clicking the radio button (insert variable) above the text box
- Trans/Service category messages should have variable mandatorily.
- Promo category can have complete fixed content or with a variable part
- There is no limitation in no. of variables per message but each variable length can't exceed 30 chars
- Values like amount, date, a/c no, merchant names, OTP, codes, URL, customer names, card type, etc. need to be replaced with variables.
- If the template you're trying to register is already registered with the portal, it would show the error - "Template Message already registered (Template Name - \*\*\*\*)"

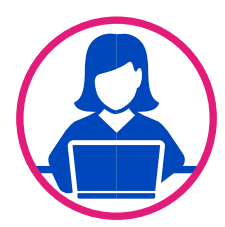

## Need more help?

If you need any further help during the registration process, you can reach out to the Videocon DLT support team at [dlt.helpdesk@vmipl.in.](mailto:dlt.helpdesk@vmipl.in)

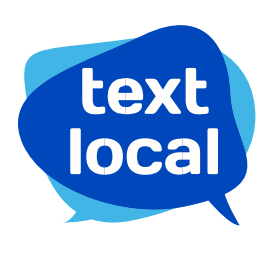

www.textlocal.in

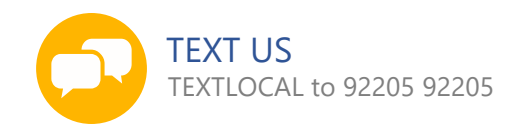

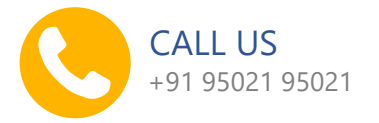

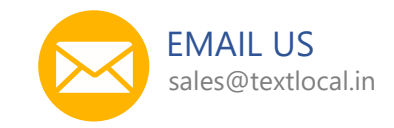

Follow us:

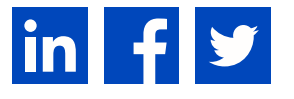